## Utgiftsrefusjon og reiseregning | Travel and personal expense claims

[Logg inn i Selvbetjeningsportalen](https://i.ntnu.no/wiki/-/wiki/Norsk/Selvbetjeningsportalen)

- 1. Skjemaet åpnes i Standard
- 2. Klikk på Annen (svart ring)
- 3. I det nye bildet: Hvis du skal legge inn nytt prosjektnummet, gjøres det i feltet **Arbeidsordre (K7)**
- 4. Lagre

----

## [Log in to the Self-service portal](https://i.ntnu.no/wiki/-/wiki/Norsk/Selvbetjeningsportalen)

- 1. The form opens in Standard
- 2. Click on Annen (black circle)
- 3. New picture opens: In case of a different project number, fill inn **Arbeidsordre (K7)**
- 4. Save

## **Utgiftsrefusjon /Personal expense claims**

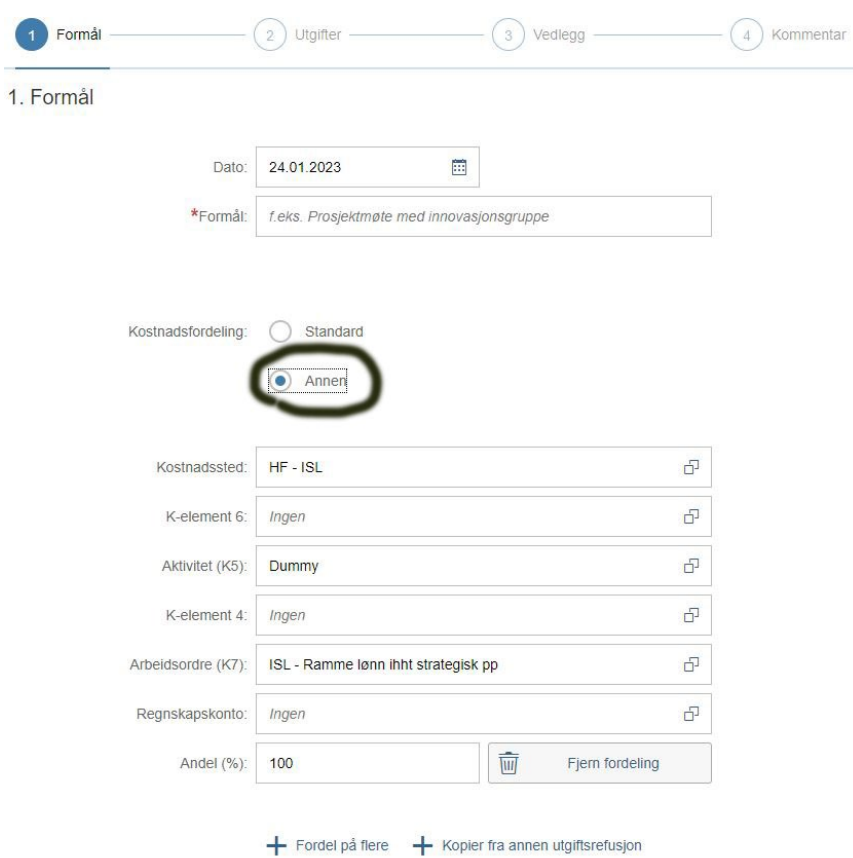

## **Reiseregning / Travel expense claims**

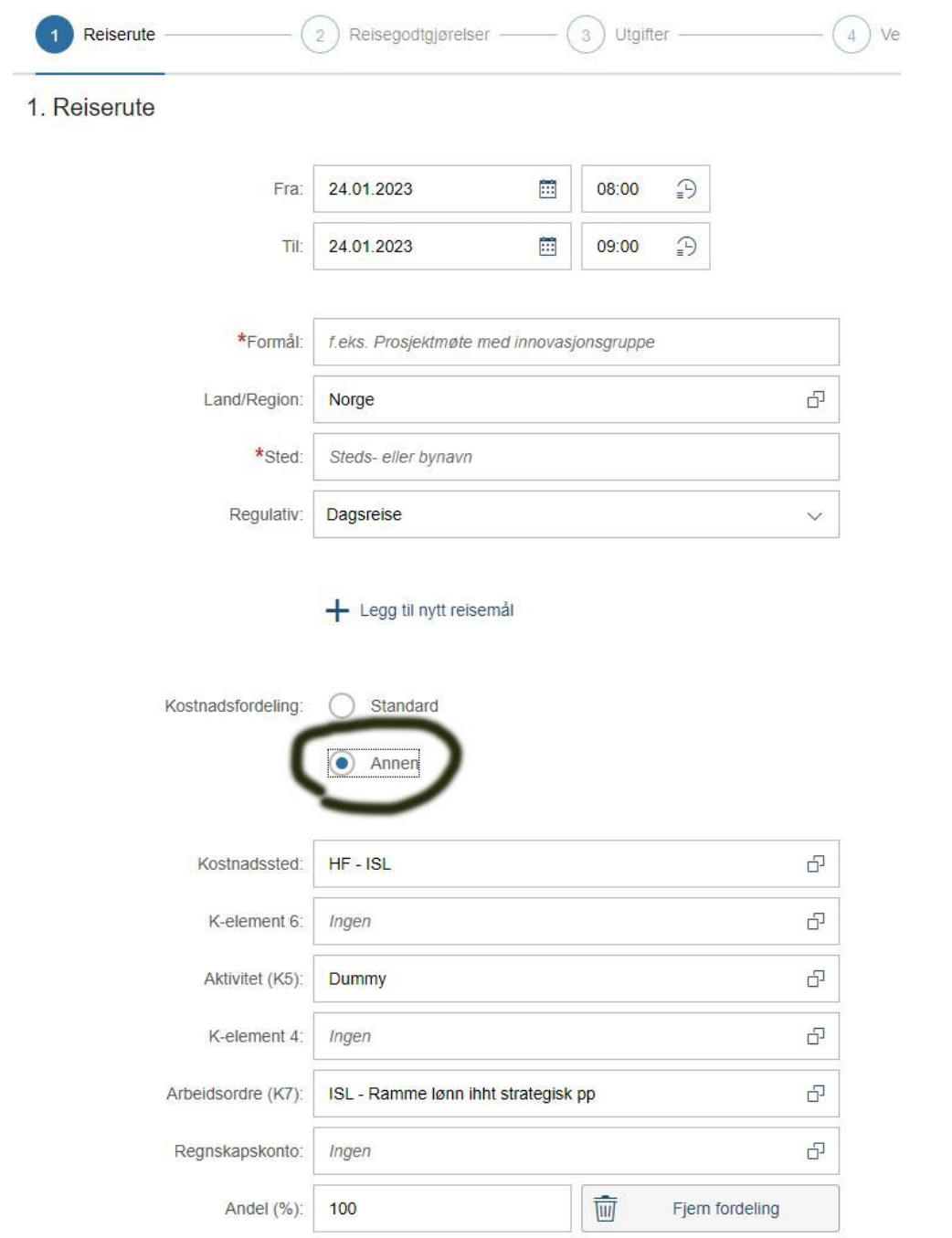